# KURZANLEITUNG ZUR ANMELDUNG ZUM EINSTUFUNGSTEST

Als Erstsemesterstudierende müssen Sie an den obligatorischen Einstufungstests für die von Ihnen gewählte(n) Sprache(n) teilnehmen, um Veranstaltungen im Bereich der Sprachpraxis am Institut für Romanistik belegen zu können. Belegen Sie diese Einstufungstests unabhängig davon, ob Sie Sprachkurse im Wintersemester 2023/24 oder im Sommersemester 2024 besuchen möchten. Diese Einstufungstests werden zu folgenden Zeiten angeboten:

- Französisch: Dienstag, 10.10.2023 um 10 Uhr online auf der Plattform ILIAS
- Spanisch: Mittwoch, 11.10.2023 um 10 Uhr online auf der Plattform ILIAS
- **E** Italienisch: Donnerstag, 12.10.2023 um 10 Uhr online auf der Plattform ILIAS

Hier zeigen wir Ihnen, wie Sie am besten vorgehen:

#### Schritt 1: Aktivierung Ihrer Uni-Kennung und Ihrer HHU-Card

Aktivieren Sie als Erstes Ihre Uni-Kennung und Ihre HHU-Card. Eine Anleitung zur Aktivierung Ihrer Uni-Kennung und Ihrer HHU-Card finden Si[e auf dieser Seite.](https://www.zim.hhu.de/servicekatalog/werkzeuge-fuer-alle/hhu-card)

\_\_\_\_\_\_\_\_\_\_\_\_\_\_\_\_\_\_\_\_\_\_\_\_\_\_\_\_\_\_\_\_\_\_\_\_\_\_\_\_\_\_\_\_\_\_\_\_\_\_\_\_\_\_\_\_\_\_\_\_\_\_\_\_\_\_\_\_\_\_\_\_\_\_\_\_\_\_\_

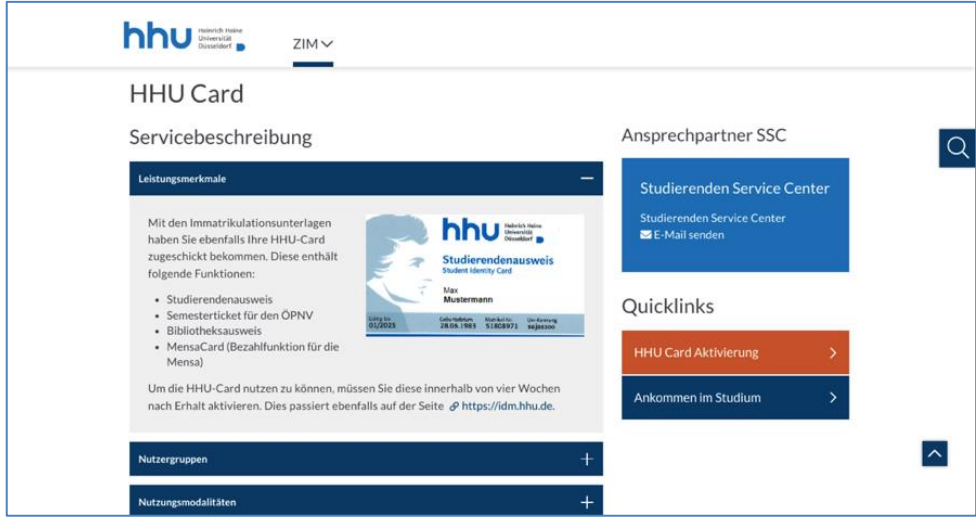

## Schritt 2: Anmeldung zum Einstufungstest über HIS-LSF

Melden Sie sich zu den Einstufungstests Ihrer Wahl auf der [Plattform HIS-LSF](https://lsf.hhu.de/qisserver/rds?state=wtree&search=1&trex=step&root120232=77243%7C77576%7C76699&P.vx=kurz) an.

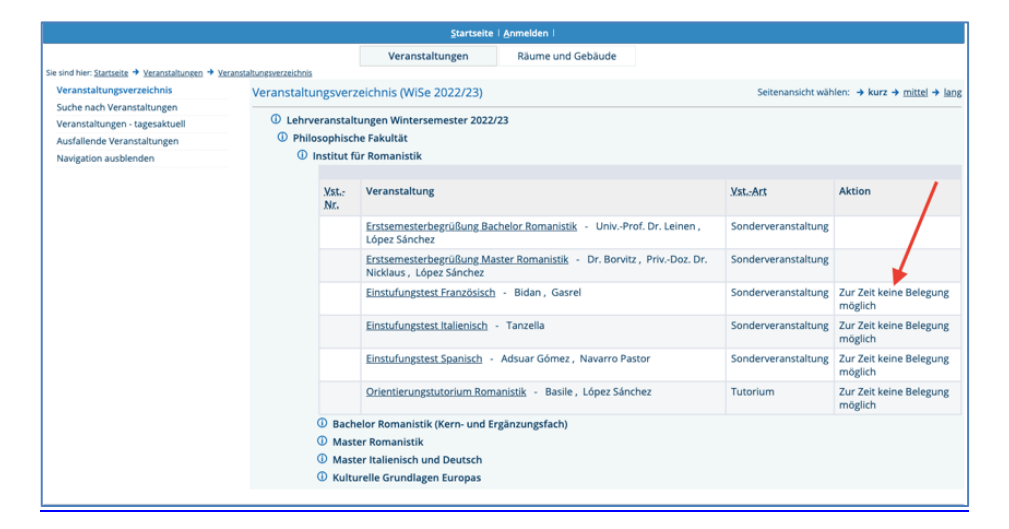

- Klicken Sie auf "belegen/anmelden"
- Geben Sie Ihre Benutzerkennung und Ihr Passwort ein
- Klicken Sie auf "Platz beantragen"
- Sie sind jetzt zum Einstufungstest angemeldet

### Schritt 3: Abfragen Ihrer Uni-Mails

Informationen zu den Einstufungstests erhalten Sie an Ihre HHU-Mailadresse spätestens am Tag vor dem Einstufungstest. Abfragen können Sie Ihre Uni-Mail[s via Roundcube.](https://roundcube.hhu.de/)

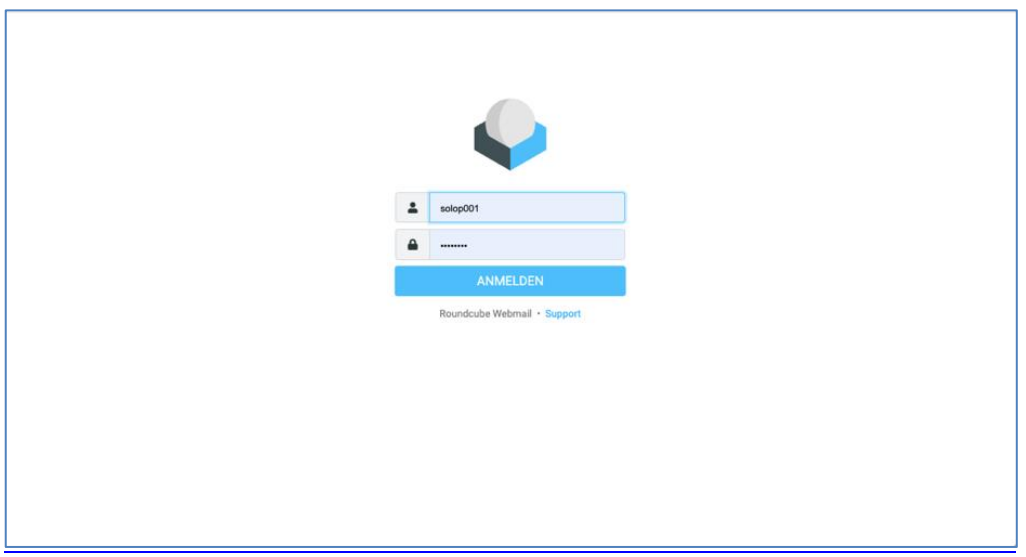

▪ In Ihrem Postfach finden Sie eine Nachricht mit weiteren Informationen und dem Link zur Videokonferenz, die begleitend zum Einstufungstest stattfinden wird.

## Schritt 4: Anmeldung auf der Plattform ILIAS

Der Test findet auf der [Plattform ILIAS](https://ilias.hhu.de/ilias.php?ref_id=1&cmdClass=ilrepositorygui&cmdNode=xv&baseClass=ilrepositorygui) statt. Melden Sie sich kurz vor Beginn des Einstufungstests mit Ihrem Benutzername und Ihrem Passwort auf der Plattform ILIAS an.

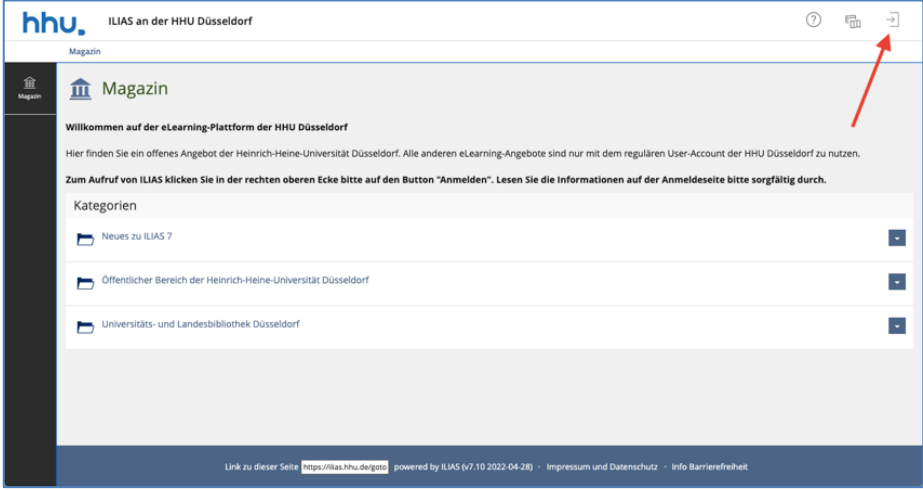

■ Der Einstufungstest erscheint auf Ihrem "Dashboard".

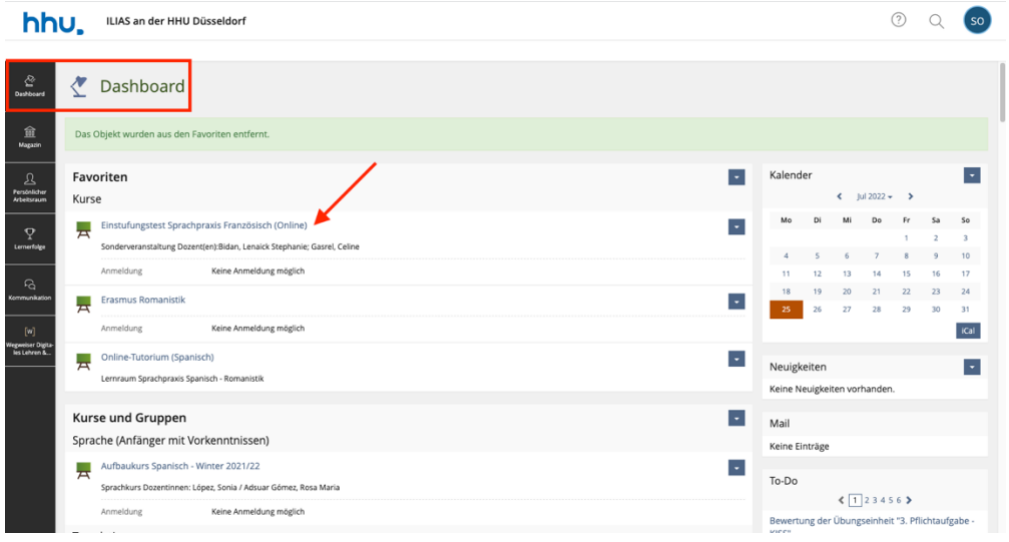

- Klicken Sie auf den "Einstufungstest". Dort finden Sie die verschiedenen Übungen. Diese Übungen werden erst ab dem Beginn des Tests online verfügbar sein.
- Treten Sie in einem zweiten Fenster der Videokonferenz mithilfe des Links bei, den Sie in Ihrem Postfach gefunden haben. Alle wichtigen Informationen erhalten Sie vor und während des Tests in dieser Videokonferenz.

## Bei Fragen stehen wir Ihnen gerne zur Verfügung!

- Lénaïck Bidan (Lektorin für Französisch) E-mail: Lenaick.Bidan(at)uni-duesseldorf.de
- Santiago Navarro Pastor (Lektor für Spanisch) E-mail: Santiago.Navarro.Pastor(at)uni-duesseldorf.de
- Cinzia Tanzella (Lektorin für Italienisch) E-mail: tanzella(at)hhu.de